# **Sign Up for Our Summer Reading Program**

## **Our libraries now offer an online tool called Beanstack that children and teens can use to track their reading for our 2018 Summer Reading Program—Libraries Rock!**

- 1. To create your Beanstack account, go to **http://moglibraries.beanstack.org** to create an account.
- 2. Choose the **Register an Individual or Family** option.
- 3. If you are a parent or caregiver, choose **I would like to register a child**.
- 4. Enter the **Adult Information**  first name, last name, username, and password are required.
- 5. Enter your **Child's Information**  first name, age, grade level, and school are required. (*Schools are listed alphabetically, including options for Not in School, Homeschool, and Other.)*
- 6. Click the **Next** button below the form.
- 7. Register additional children as needed. (It is optional to register yourself.)

## **After you finish registering or signing in, you will Pre-Register each child for the 2018 Summer Reading Program.**

- 1. Click the **Pre-Register for This Program** button below the program name.
- 2. Click the **Change Readers** link to choose a different child and pre-register them, if applicable.
- 3. Repeat the Pre-Register steps for each child as necessary.

#### **Starting May 29, you can track your child's reading and let them write book reviews of what they have read.**

- 1. To record your child's reading, click the **Log Reading** button.
- 2. If applicable, click on **Change Readers** to select the correct child.
- 3. Choose the Log Type **Event**, **Minutes,** (*or Book for ages 0 to 5 only*)*.*
- 4. If you choose **Event**, type the name of the event, select the date, and click the **Log** button.
- 5. If you choose **Minutes**, enter the number of minutes, the title and author of the book (optional), and click the **Log** button. (Smartphones cameras can scan the ISBN of the book to automatically enter the title.)
- 6. Click the **Write Review** button to submit a book review (optional).

# **Share Your Child's Reading Progress with Their School's Media Specialist**

- 1. Click your child's name and select **Edit Reader** from the drop-down menu.
- 2. Scroll down to the **Share This Reader** section.
- 3. Enter your school media specialist's email address into the form.
- **4.** Click the **Send** button.

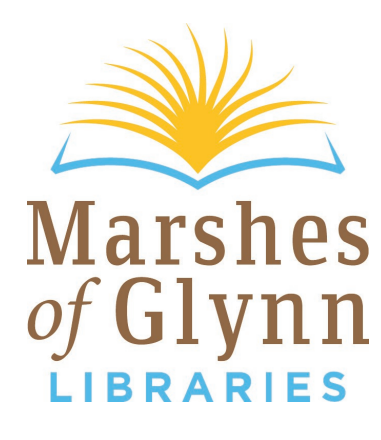

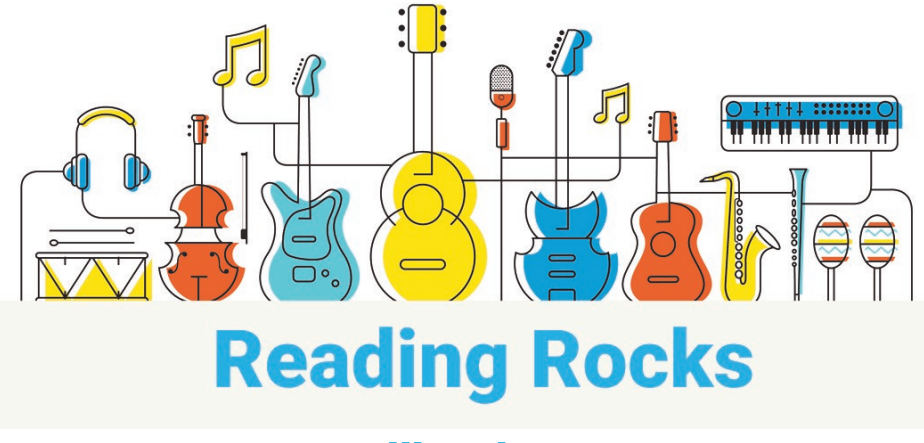

# moglibraries.org